# **Micro Focus Enterprise Developer チュートリアル**

# メインフレーム COBOL 開発:IMS

# Visual Studio 2019 編

# **4. 目的**

本チュートリアルでは、Visual Studio 2019 を使用したメインフレーム COBOL プロジェクトの作成、コンパイル、IMS を使用したトランザ クションの実行、デバッグまでを行い、その手順の習得を目的としています。

#### **5. 前提**

- 本チュートリアルで使用したマシン OS : Windows 10 Enterprise
- 使用マシンに Microsoft Visual Studio 2019 がインストールされていること
- 使用マシンに Micro Focus Enterprise Developer 5.0 for Visual Studio 2019 がインストールされていること
- 使用マシンに TN3270 エミュレータがインストールされており、稼働実績があること

#### **6. チュートリアル手順の概要**

- 1. チュートリアルの準備
- 2. Visual Studio の起動
- 3. メインフレーム COBOL プロジェクトの作成
- 4. プロジェクトプロパティの設定
- 5. IMS データベースのロードおよびトランザクションリスト設定
- 6. 環境変数の設定
- 7. ビルドの実行
- 8. Enterprise Server インスタンスの設定
- 9. Enterprise Server インスタンスの開始と確認
- 10. IMS リソースの確認
- 11. IMS トランザクションの実行
- 12. プログラムの動的デバッグ
- 13. Enterprise Server インスタンスの停止

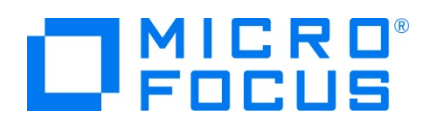

# **3.1 チュートリアルの準備**

例題プログラムに関連する資源を用意します。

1) 使用する例題プログラムは、キットに添付されている IMStutorial.zip に圧縮されています。これを C:\ 直下に解凍し ます。

ローカル ディスク (C:) ▶ ^ 名前 **N** IMStutorial

2) Visual Studio のソリューションを保存する VS フォルダーを C:\ 直下に作成します。

#### **3.2 Visual Studio の起動**

1) Visual Studio 2019 を起動します。

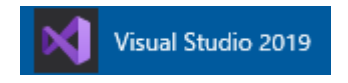

# **3.3 メインフレーム サブシステム アプリケーション プロジェクトの作成**

1) 新しいソリューションとプロジェクトを作成します。 [ファイル] プルダウンメニューから [新規作成] > [プロジェクト] を選択し て [新しいプロジェクト] ウィンドウを表示し、[メインフレーム サブシステム アプリケーション] を選択後、[次へ] ボタンをクリ ックします。

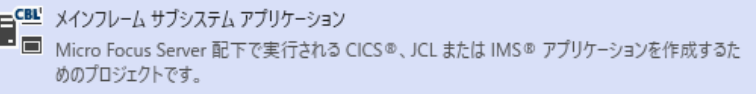

2) 下記項目を入力後、[作成] ボタンをクリックします。

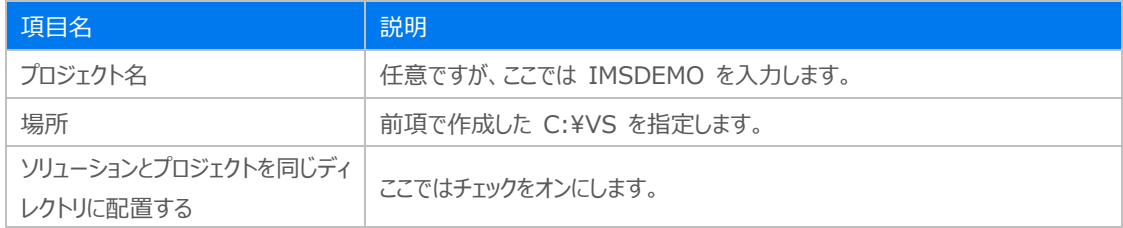

#### 新しいプロジェクトを構成します

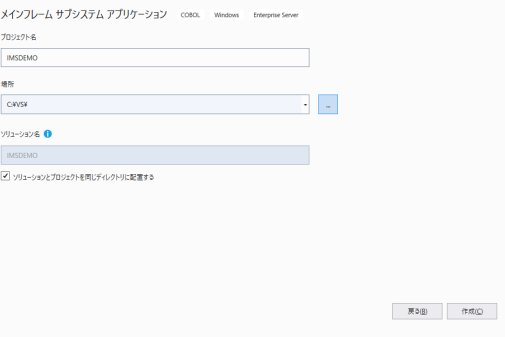

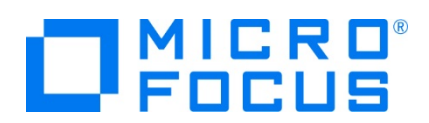

3) [ソリューション エクスプローラー] へ作成したプロジェクトが表示されます。

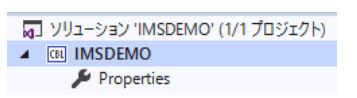

4) プロジェクトを作成したことにより C:¥VS¥IMSDEMO フォルダーが作成されていますので、このフォルダー直下に C:¥VS¥IMSDEMO¥system フォルダーを作成します。

Enterprise Server インスタンスの Mainframe Subsystem Support (MSS) はリソースと呼ぶ CICS アプリケー ションに使用するソフトウェアやハードウェアの項目を定義、制御、および監視するための機能を備えています。 IMS アプリケ ーションに必要なリソースはこの機能に含まれるよう拡張された経緯から、IMS においても CICS と同様にリソース定義ファ イルを配置します。リソース構成の詳細については [CICS SIT 構築チュートリアル] をご参照ください。

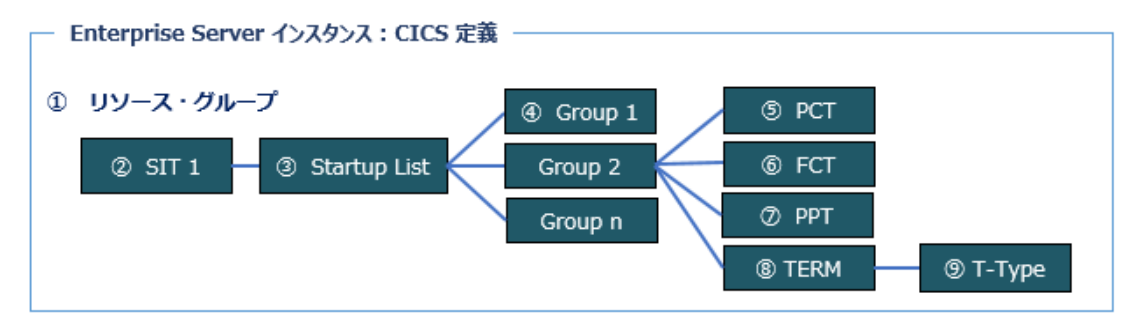

前項で作成した C:\IMStutorial フォルダーにある dfhdrdat ファイルを C:\VS\ IMSDEMO\system へコピーし ます。このファイルには IMS で使用するリソース定義が含まれています。

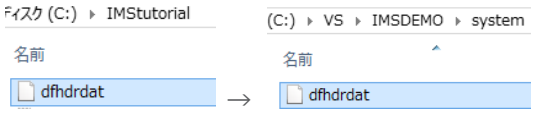

5) 既存ファイルのインポート時、自動的にコンパイル指令が指定される機能が用意されていますが、本チュートリアルではこれを 解除します。「ツール] プロダウンメニューの「オプション] を選択してオプションウィンドウを表示します。

左側ツリービューの [Micro Focus] > [指令] > [COBOL] > [ファイルの指令の確定] チェックボックスをオフにして [OK] ボタンをクリックします。

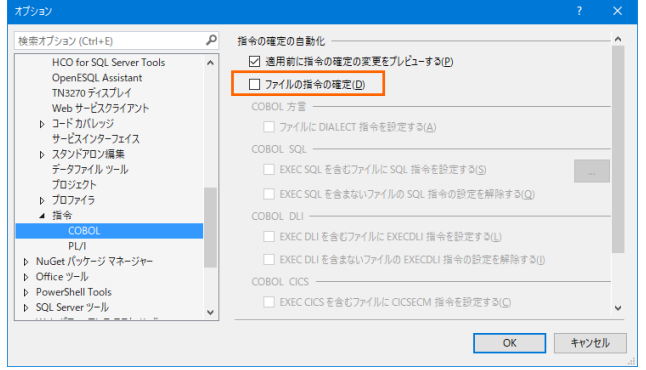

メインフレーム COBOL 開発:IMS Visual Studio 2019 編

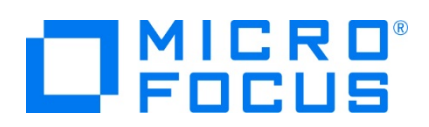

6) 用意した例題プログラム類をインポートします。 IMSDEMO プロジェクトを右クリックして [追加] > [既存の項目] を選択 し、既存項目の追加ウィンドウにて C:\IMStutorial を指定すると内容が表示されますので、[すべてのファイル] を対象 にして、dfhdrdat ファイル以外を選択後 [追加] ボタンをクリックします。この実行により、プロジェクトフォルダーへ例題プロ グラムが配置されます。

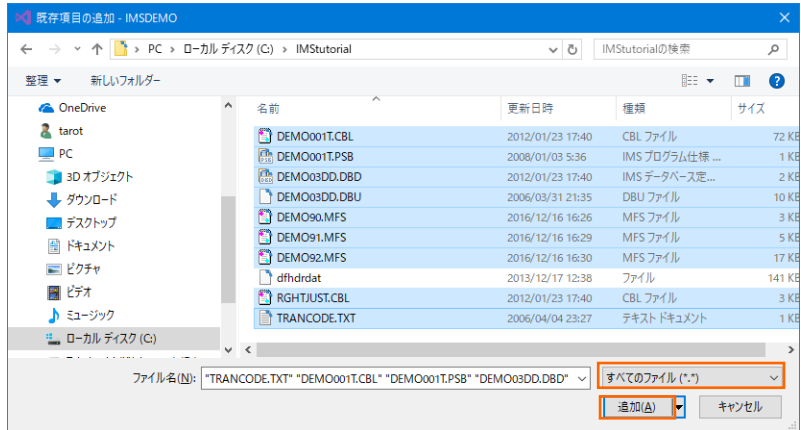

7) 種類別に表示するため、[ソリューション エクスプローラー] 内の [仮想ビュー] アイコンをクリックします。

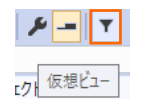

8) [ソリューション エクスプローラー] 内に表示されている IMSDEMO プロジェクトにインポートしたファイルが表示されているこ とを確認します。

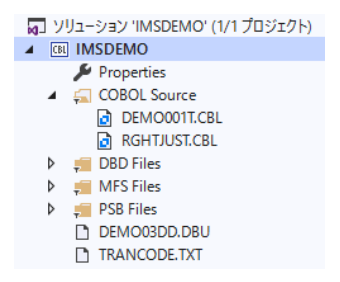

# **3.4 プロジェクトプロパティの設定**

この例題には COBOL プログラム, DBD , MFS , PSB ファイルが含まれており、プログラム内容に沿ったプロジェクトのプロパティ を設定します。

1) [ソリューション エクスプローラー] 内の [Properties] をダブルクリックしてプロパティウィンドウを表示します。

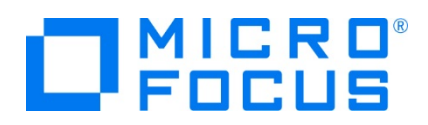

2) 左側ツリービューの [アプリケーション] を選択して、生成する実行ファイルを GNT にするため [出力の種類] へ [INT/GNT] を選択します。

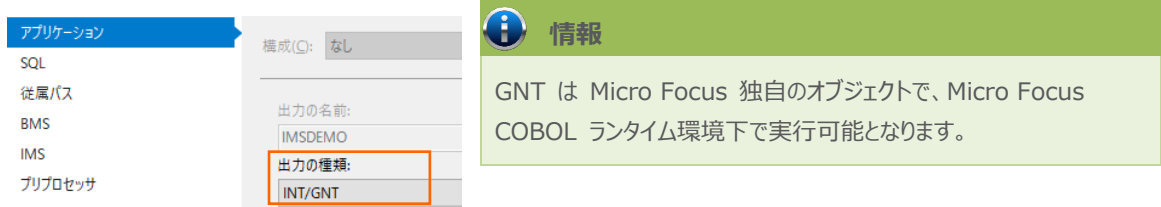

3) 左側ツリービューの [COBOL] を選択して、下記項目を入力します。

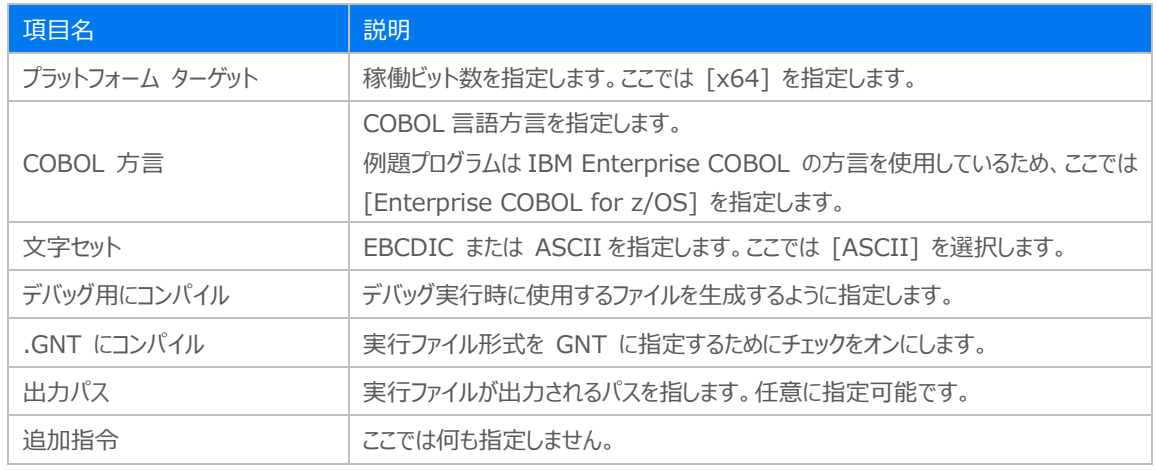

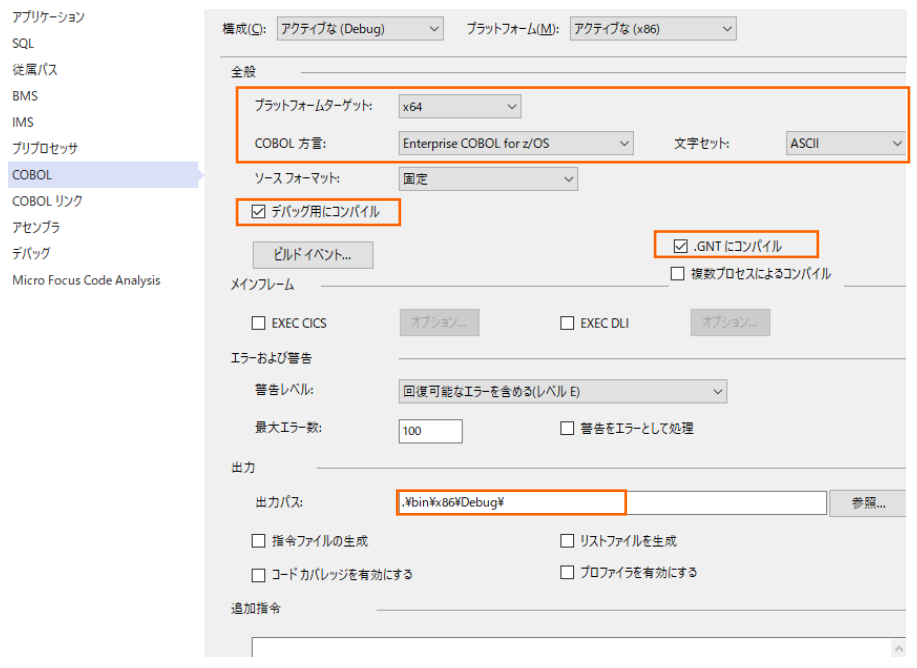

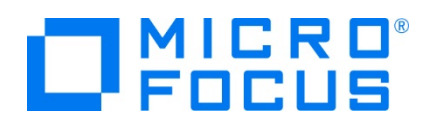

4) 左側ツリービューの [IMS] を選択して、IMS 資産をビルドした際に生成されるファイルの出力パスを確認します。デフォルト はソリューションが存在するパスになっていますが、任意に変更することも可能です。

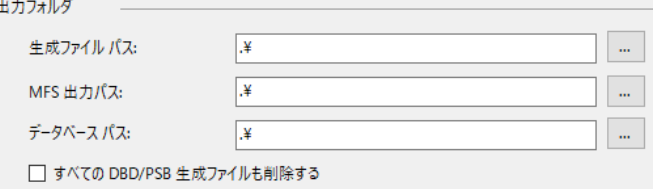

5) 左側ツリービューの [IMS] を選択して表示されている [DBD ビルド設定] の [DBD のマップを生成] チェックをオンにし ます。

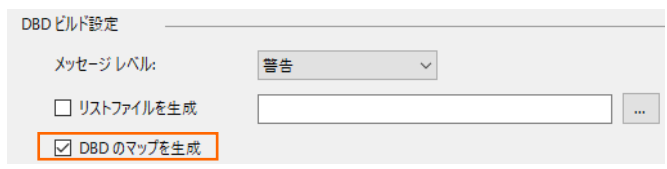

6) 左側ツリービューの [IMS] を選択して表示されている [MFS ビルド設定] の [追加指令] へ CBEGCS を入力しま す。

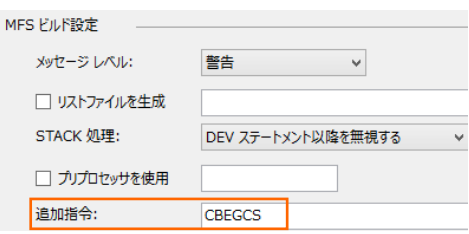

これは MFS 定義へ EATTR=EGCS と EATTR=MIX が指定してある場合に追加する指令です。

MFS 定義のダブルバイト文字指定は下記の点に注意してください。

- ① EGCS = 固定文字の場合は G'あいう' と指定し、前後のシフトイン、シフトアウト文字は排除します。
- ② MIX = 固定文字の場合は '<A>DD -追加' と指定し、ダブルバイト文字前後のシフトイン、シフトアウト文 字は排除します。

詳細に関しては製品ヘルプをご参照ください。

7) 左側ツリービューの [デバッグ] を選択して、[アクティブ設定] へ [IMS] を選択します。

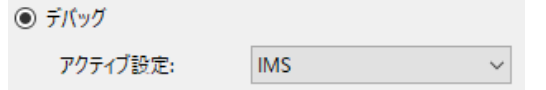

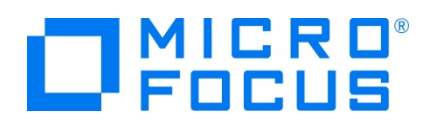

8) プロパティファイルを上書き保存したあと、一度 Visual Studio を終了します。

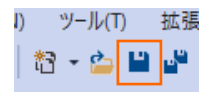

9) Windows のプログラムメニューから [Micro Focus Enterprise Developer] > [ツール] > [Enterprise Developer コマンドプロンプト (64-bit) 1 を選択して、C:\VS\IMSDEMO へ位置づけます。

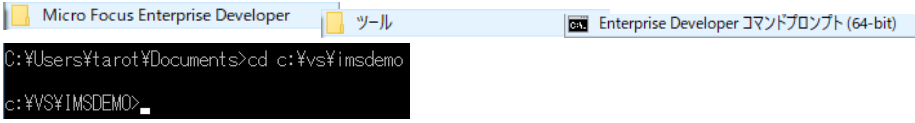

10) MFCODESET 環境変数を日本語ラテン拡張へ設定します。

コマンド) set MFCODESET=939

::¥VS¥IMSDEMO>set MFCODESET=939

11) Visual Studio ソリューションファイル IMSDEMO.sln を実行して Visual Studio を再起動します。

::¥VS¥IMSDEMO>IMSDEMO.sln

#### **3.5 ビルドの実行**

- 1) [ソリューション エクスプローラー] の IMSDEMO ソリューションを右クリックして [ソリューションのビルド] を選択すると、コン パイル指定に沿ったビルドが実行されます。
- 2) [出力] ウィンドウで成功を確認します。

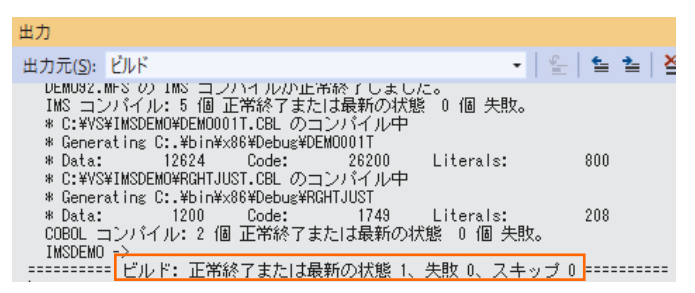

3) 前項で確認した出力パスへ実行ファイルに指定した実行ファイル (.gnt ファイル) が作成され、ACB, DIF, DOF, MAP, MFSX, MID, MOD や DBDGEN2.DAT, DBDGEN2F.DAT, PSBGEN3.DAT などのマクロからシステム生成された IMS 関連生成ファイルはソリューションと同じフォルダーへ出力されています。

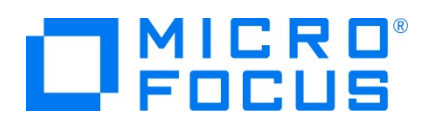

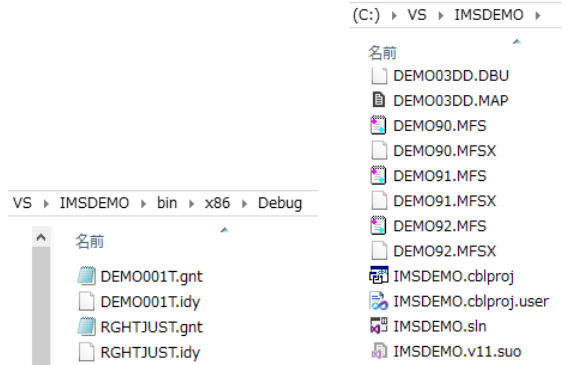

# **3.6 IMS データベースのロードおよびトランザクションリスト設定**

MFIMS コマンドを使用して、IMS データベースのロードと IMS トランザクションリストの設定を行います。

1) Windows のプログラムメニューから [Micro Focus Enterprise Developer] > [ツール] > [Enterprise Developer コマンドプロンプト (64-bit) ] を右クリックして [管理者として実行] を選択します。

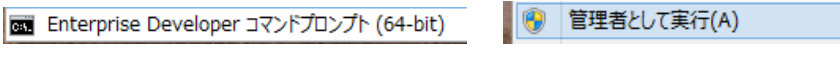

2) 作成した COBOL プロジェクトのパスへ移動します。

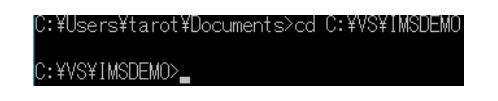

3) 例題に含まれている IMS データベースをロードするために、下記のコマンドを実行して成功を確認します。

**コマンド) MFIMS IMSDBU LOAD DEMO03DD NOCLS** 

C:¥VS¥IMSDEMO>MFIMS IMSDBU LOAD DEMO03DD NOCLS

↓

03:44 DEMOO3DD LOAD started<br>03:44 DEMOO3DD LOAD completed successfully

コマンドにより下記ファイルが作成されます。

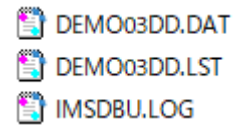

コマンドの詳細に関しては製品ヘルプをご参照ください。

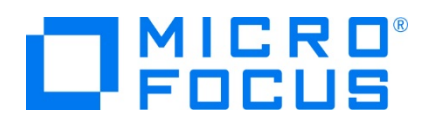

4) 例題に含まれている TRANCODE.TXT ファイルは、メインフレームから抽出した Stage1 ファイルを Enterprise Server インスタンスの IMS 機能がサポートするファイル形式に stage1ext コマンドを使用して変換したものです。

TRANCODE.TXT ファイルから IMS トランザクションのリストを設定するために、次のコマンドを実行します。

コマンド) MFIMS STAGE1IMP TRANCODE.TXT

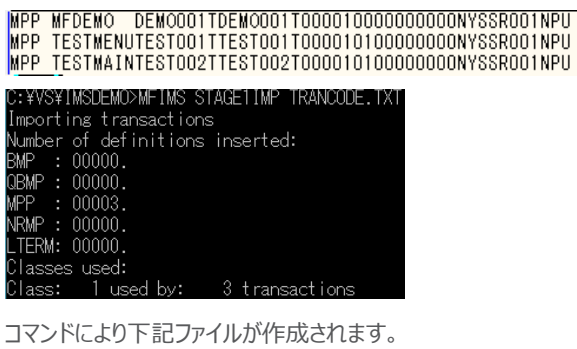

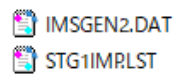

#### **3.7 Enterprise Server インスタンスの設定**

Enterprise Server インスタンスには CICS や IMS をエミュレーションする機能が搭載されており、この開発用インスタンスを 使用してメインフレームアプリケーションのテスト実行やデバッグを行います。本番環境には実行環境製品である Enterprise Server をインストールし、本番用インスタンス上でアプリケーションを稼働させます。

1) Enterprise Server インスタンスを作成します。 [サーバー エクスプローラー] タブの [Micro Focus Server] を右クリ ックして [管理] を選択します。

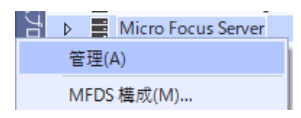

2) Enterprise Server Administration では Enterprise Server インスタンス一覧が表示されますので、画面の左下 にある [追加] ボタンをクリックします。

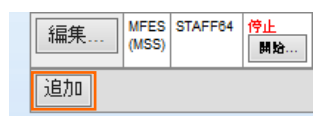

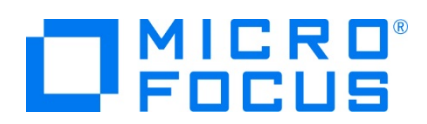

3) サーバー名には IMSDEMO を入力、動作モードは 64-bit を指定して [次へ] ボタンをクリックします。

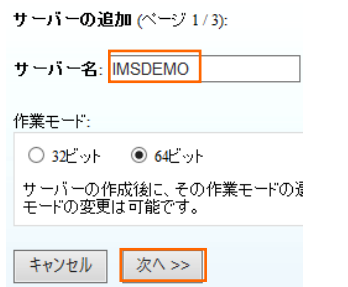

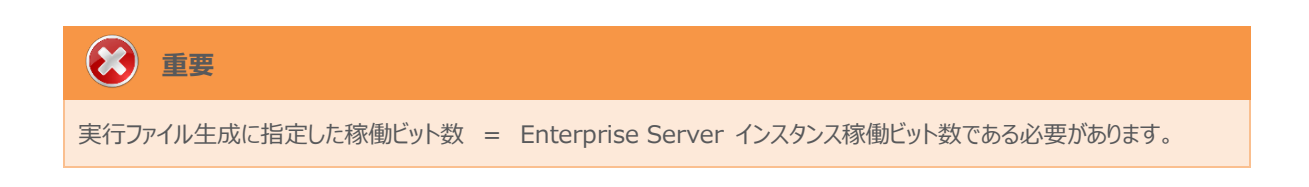

4) 画面の Page 2/3 では、CICS や JCL を実行可能な機能を持つ [Micro Focus Enterprise Server メインフレー ム サブシステム サポート対応] が選択されていることを確認後、[次へ] ボタンをクリックします。

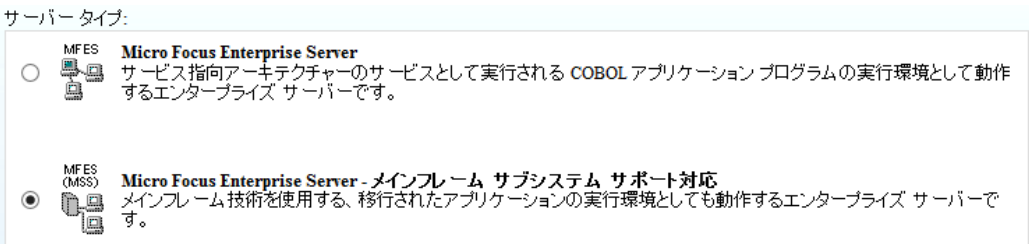

5) Page 3/3 では [TN3270 リスナーの作成] のチェックがオンであることを確認して、[使用ポート] へ 5039 を指定しま す。 [追加] ボタンをクリックすると、IMSDEMO という名前の 64 ビットアプリケーション稼働用 Enterprise Server イ ンスタンスが追加されます。

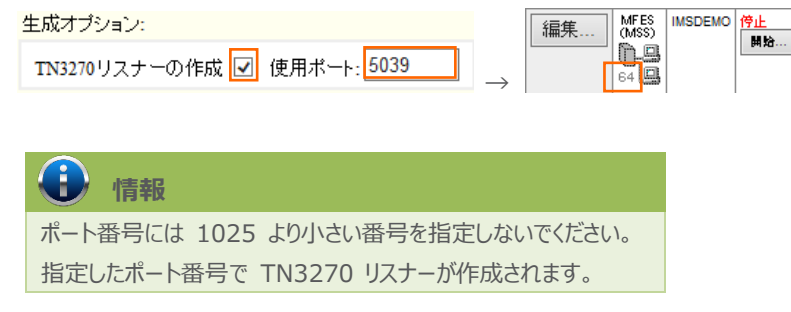

6) 左にある [編集] ボタンをクリックします。

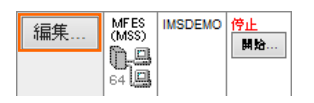

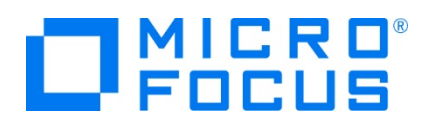

- 7) [サーバー] > [プロパティ] > [一般] タブ内の下記項目を設定します。
	- ① [動的デバッグを許可] チェックボックスをオンにします。この指定により、Visual Studio からの動的デバッグが可能に なります。

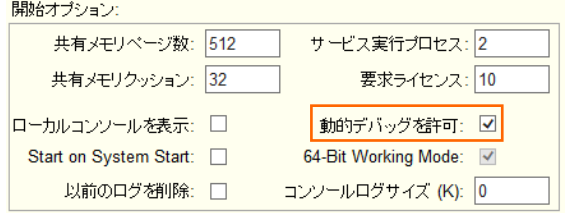

② [構成情報] 欄にパス変数と、国別コードを有効にするため下記内容を入力します。

[ES-Environment]

IMSPROJ=C:¥VS¥IMSDEMO

MFCODESET=939

#### 構成情報

[ES-Environment] IMSPROJ=C:\VS\IMSDEMO MFCODESET=939

③ [適用] ボタンをクリックします。

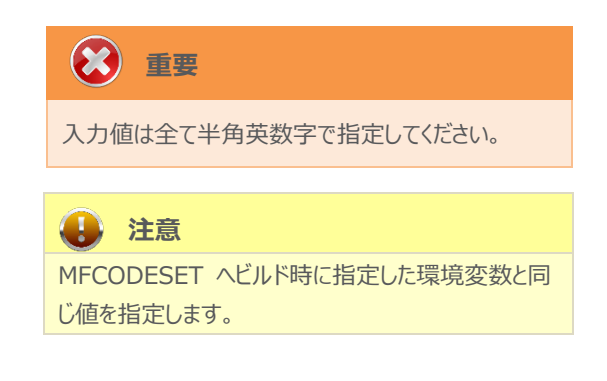

8) [サーバー] > [プロパティ] > [MSS] > [CICS] タブで表示される画面の各項目を設定します。入力後は [Apply] ボ タンをクリックします。

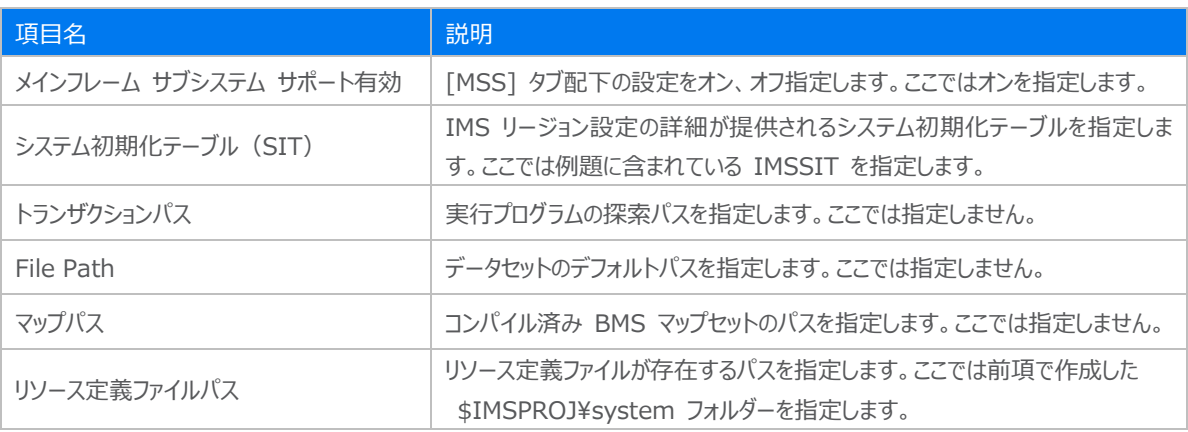

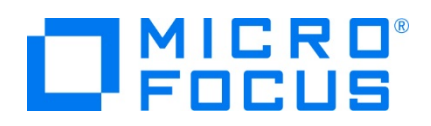

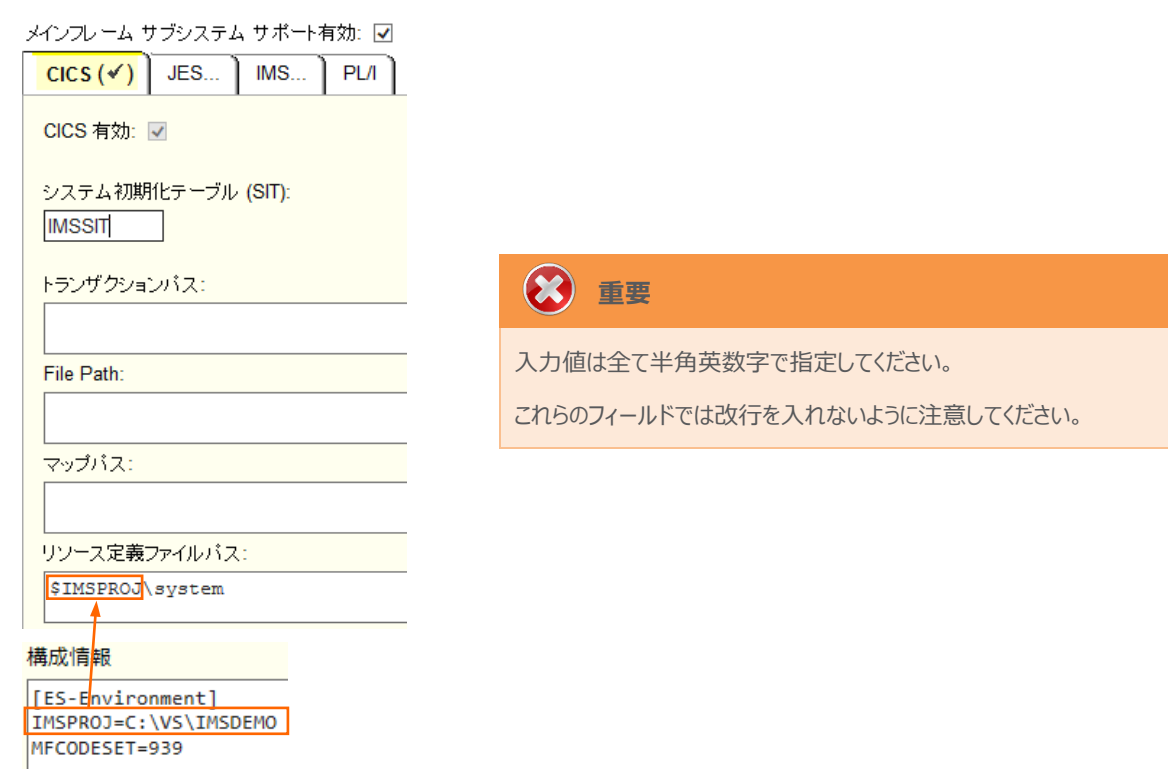

9) [サーバー] > [プロパティ] > [MSS] > [IMS] > [一般] タブで表示される画面の各項目を設定します。入力後は [Apply] ボタンをクリックします。

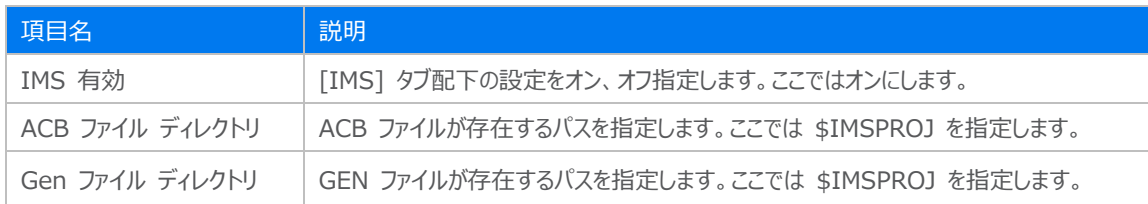

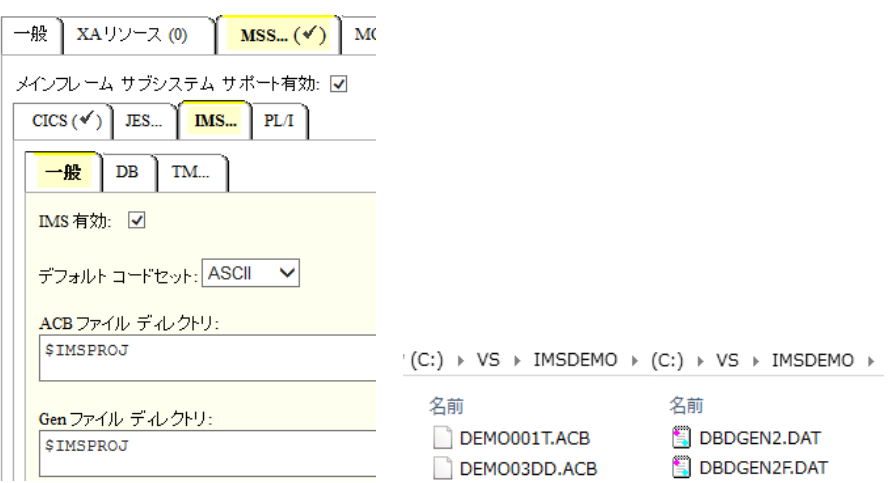

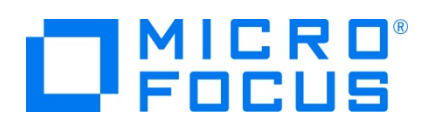

10) [サーバー] > [プロパティ] > [MSS] > [IMS] > [DB] タブで表示される画面の各項目を設定します。入力後は [Apply] ボタンをクリックします。

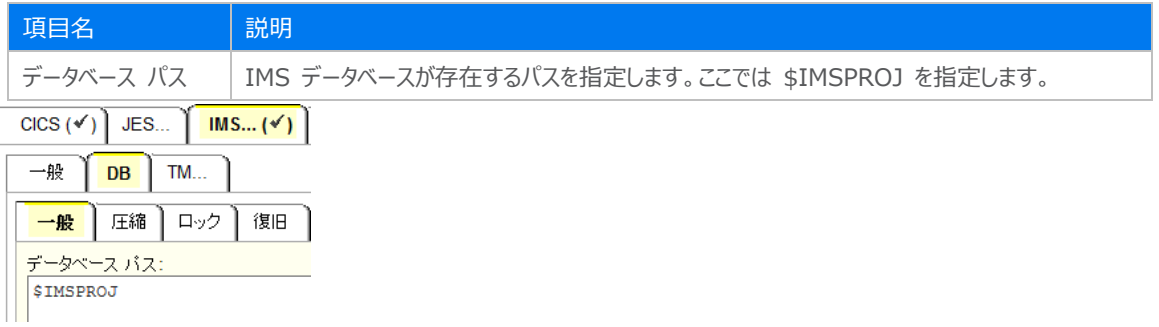

11) [サーバー] > [プロパティ] > [MSS] > [IMS] > [TM] タブで表示される画面の各項目を設定します。入力後は [Apply] ボタンをクリックします。

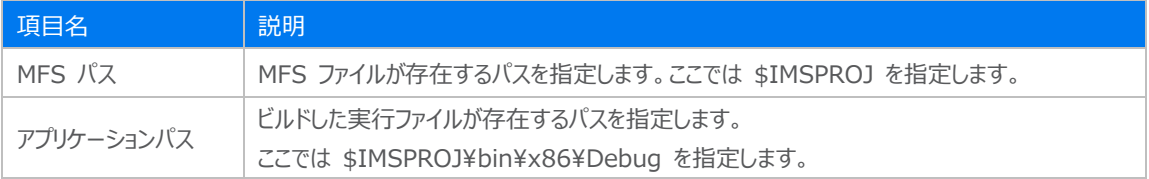

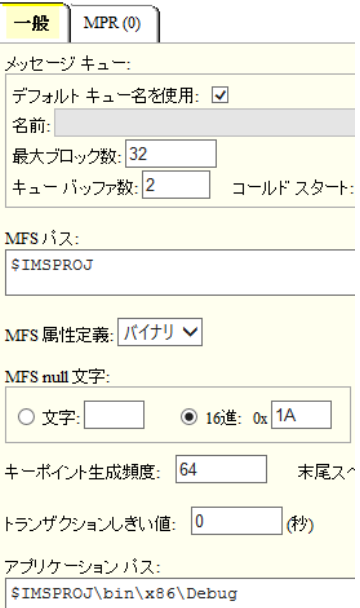

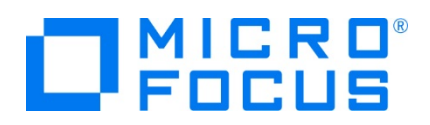

12) [サーバー] > [プロパティ] > [MSS] > [IMS] > [TM] > [MPR] タブへ表示されている [追加] ボタンをクリックして、 メッセージ処理領域(MPR)を作成します。IMS アプリケーションを実行するためには最少 1 つは必要です。

追加画面にて下記項目を入力後、[追加] ボタンをクリックします。

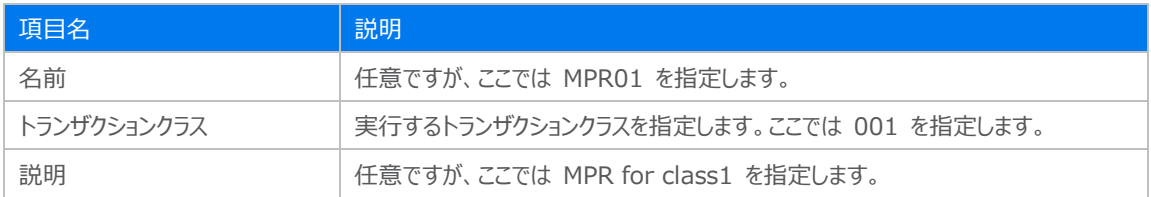

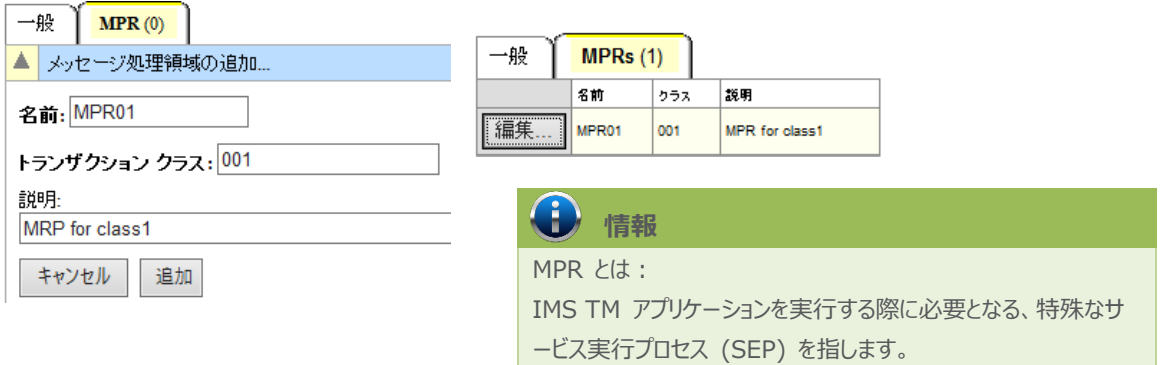

13) 画面左上の [Home] をクリックして一覧画面に戻ります。

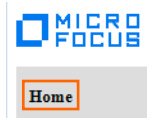

#### **3.8 Enterprise Server インスタンスの開始と確認**

- 1) [サーバー エクスプローラー] 内に IMSDEMO インスタンスが表示されていることを確認します。表示されていない場合は [Micro Focus Servers] を右クリックし、[最新の情報に更新] を選択してリフレッシュしてください。
- 2) [サーバー エクスプローラー] 内の IMSDEMO インスタンスを右クリックし、[プロジェクトと関連付ける] > [IMSDEMO] を選択します。これにより IMSDEMO プロジェクトから実行されるアプリケーションは IMSDEMO インスタンスで処理され ることになります。

プロジェクトと関連付ける **IMSDEMO**  $\mathbf{F}$ 

3) IMSDEMO インスタンスを右クリックして [開始] を選択します。

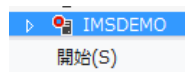

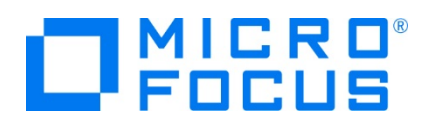

4) 下記ウィンドウが表示された場合は、ここではユーザーによる制限を行わないため [OK] ボタンをクリックします。

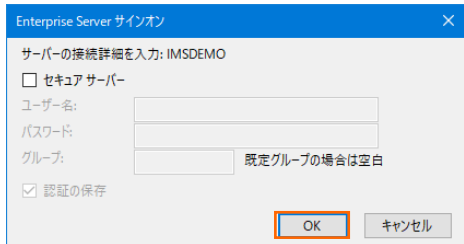

5) Enterprise Server Administration 画面へ移動して開始状態であることを確認後、[詳細] ボタンをクリックします。

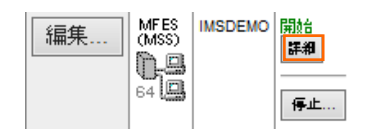

6) [サーバー] > [診断] > [ES コンソール] で IMSDEMO インスタンスのコンソールログをリアルタイムにチェックすることがで きます。また [Show Entire Log] をクリックしてログ全体を表示させることも可能です。

正常に開始されたことを確認します。

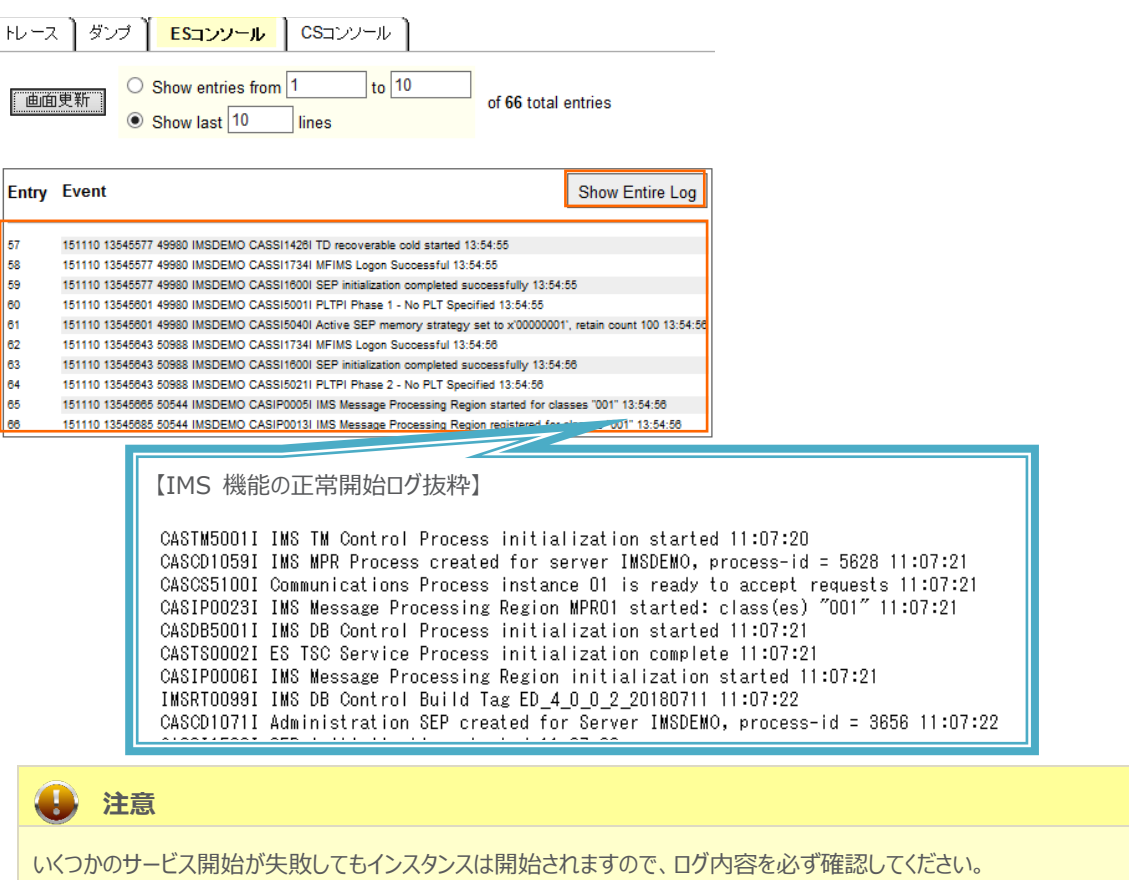

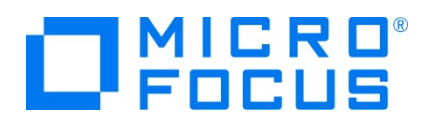

7) 画面左上の [Home] をクリックして一覧画面に戻ります。

#### **3.9 IMS リソースの確認**

Enterprise Server インスタンスでは IMS トランザクションを参照・更新・追加・削除することが可能です。また IMS コントロ ール画面ではコマンドによる状態の確認が可能です。

1) Enterprise Server Administration 画面の IMSDEMO インスタンスの開始ステータス直下にある [詳細] ボタンを クリックします。

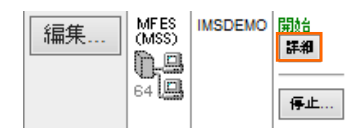

2) [ES モニター&コントロール] ボタンをクリックします。

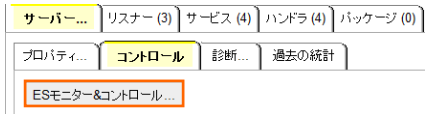

3) 画面左側中央にある [Resources] カテゴリ内のコンボボックスで [IMS] を選択して、[Transact] ボタンをクリックする と一覧が表示されますので、[MFDEMO] の左にある [Details] ボタンをクリックします。

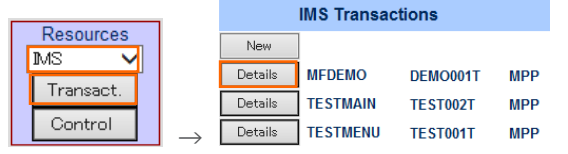

4) [MFDEMO] トランザクションの詳細を表示すると、呼び出すプログラムや関連する PSB ファイルが確認できます。

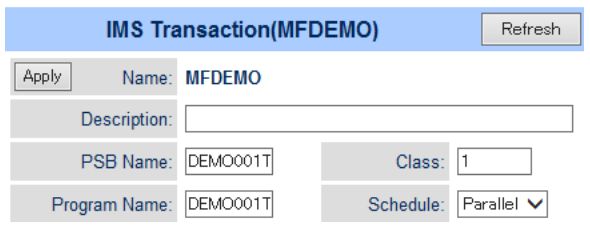

5) 次に [IMS] の [Control] ボタンをクリックすると IMS コントロール画面が表示されます。ボタンをクリックまたはコマンド入 力でトランザクションの状態などが確認できます。

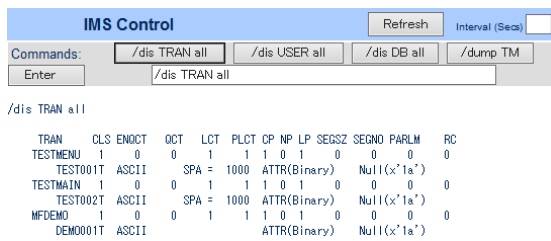

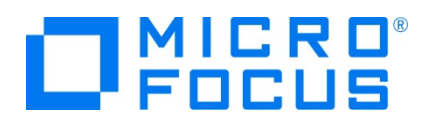

# **3.10 IMS トランザクションの実行**

現在 IMSDEMO インスタンスが稼働していますので、例題プログラムを実行することができます。

ご使用の TN3270 エミュレータを、前項で作成した TN3270 リスナーポート(localhost:5039)へ接続します。

補足)TN3270 エミュレータで、使用しているキーボード設定をご確認ください。

Rumba の例)

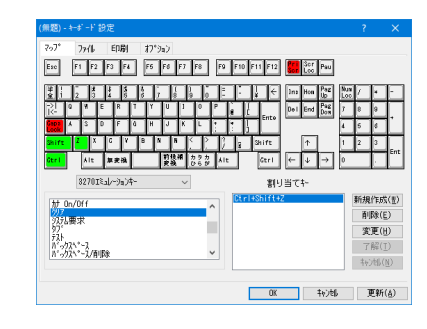

1) 下記は Micro Focus Rumba を使用した画面です。例題の SIT では初期トランザクションに /IMS が指定されてい るため、接続後 IMS サインオン画面が表示されます。[USERID] と [PASSWORD] へ SYSAD を入力して実行キ ーを押します。

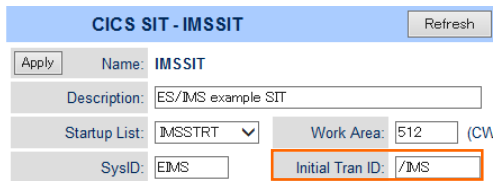

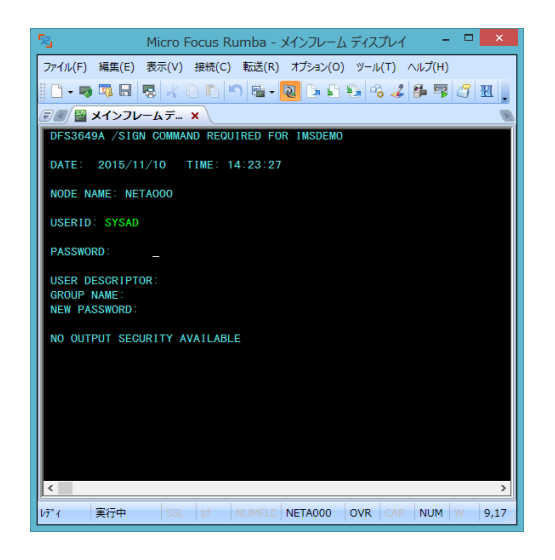

- 2) 正常にサインオンできましたら、クリアキーで画面をクリアします。
- 3) IMS トランザクションを開始する下記コマンドを入力後、実行キーを押します。

**コマンド) /STA TRAN MFDEMO** 

/STA TRAN MFDEMO

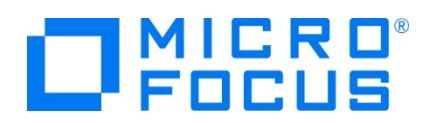

4) 1) 正常に開始されると下記メッセージが表示されます。

DFS0581 13:02:03 START COMMAND COMPLETED

- 5) 再度、クリアキーで画面をクリアします。
- 6) MFDEMO (末尾ブランクあり)を入力して実行キーを押します。

MFDEMO<sub>L</sub>

7) 下記のように例題の初期画面が表示されます。ここでは TESTDEPT テーブルを追加します。

タブキーで項目間を移動して、[機能コード] へは A を [テーブル ID] へは TESTDEPT を入力後、実行キーを押しま す。

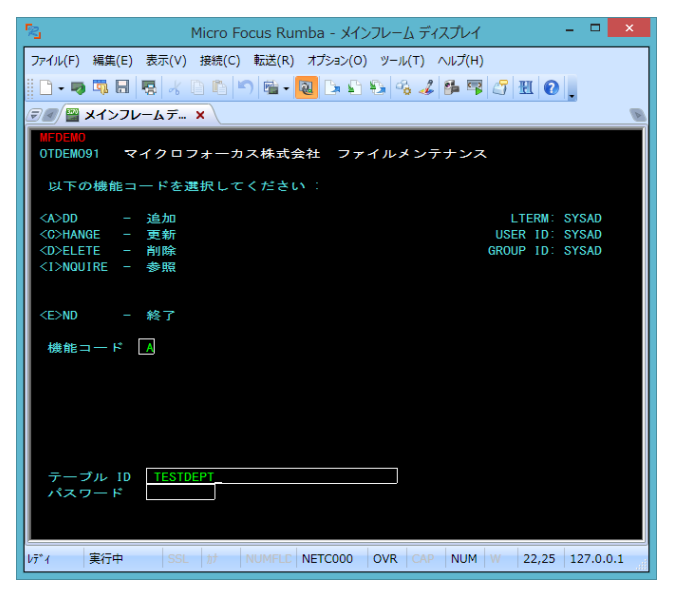

8) タブキーで項目間を移動して、TESTDEPT テーブルの要素を入力後、実行キーを押します。 なお、この例題は日本語入力に対応していません。

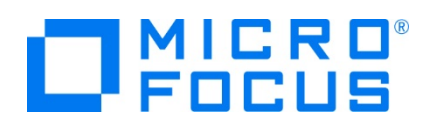

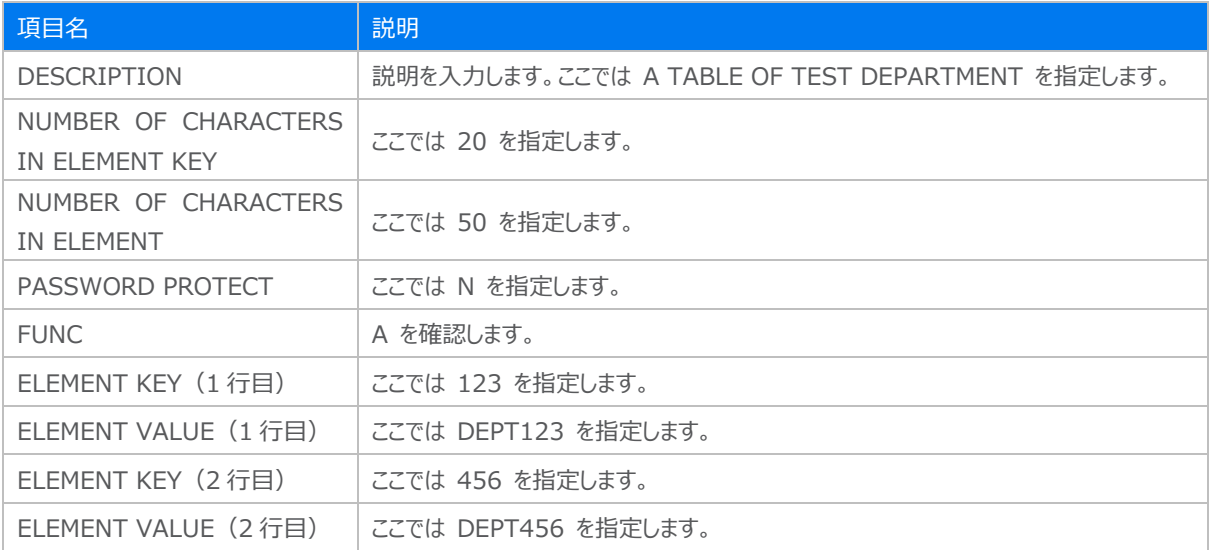

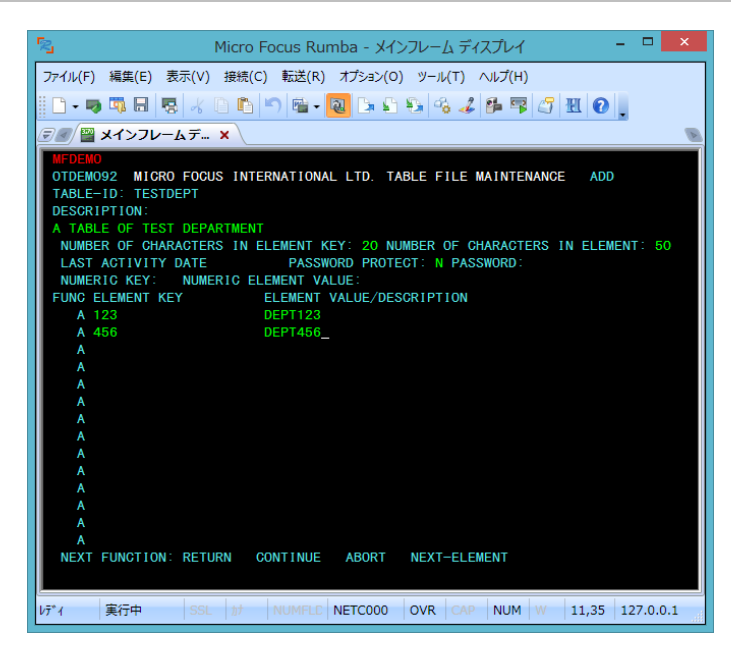

9) 画面下部の [RETURN] までタブキーで移動し、X を入力します。ほかの選択肢に X が入っていないことを確認後、実 行キーを押すとメニュー画面へ戻ります。

**ABORT** NEXT-ELEMENT NEXT FUNCTION: RETURN X CONTINUE

10) 作成した TESTDEPT テーブル要素を変更します。[機能コード] へは C を [テーブル ID] へは TESTDEPT を入力 後、実行キーを押します。

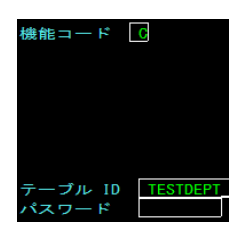

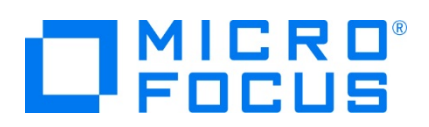

11) テーブル要素の 3 行目に下記を追加して実行キーを押します。

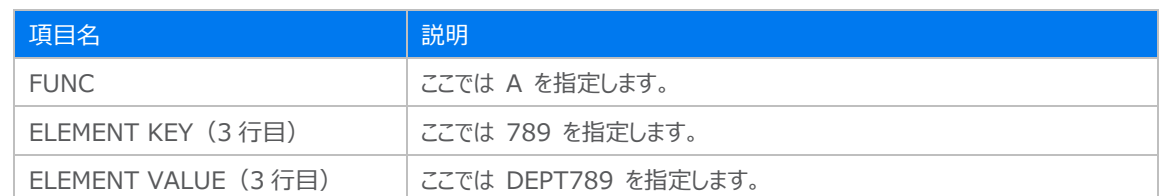

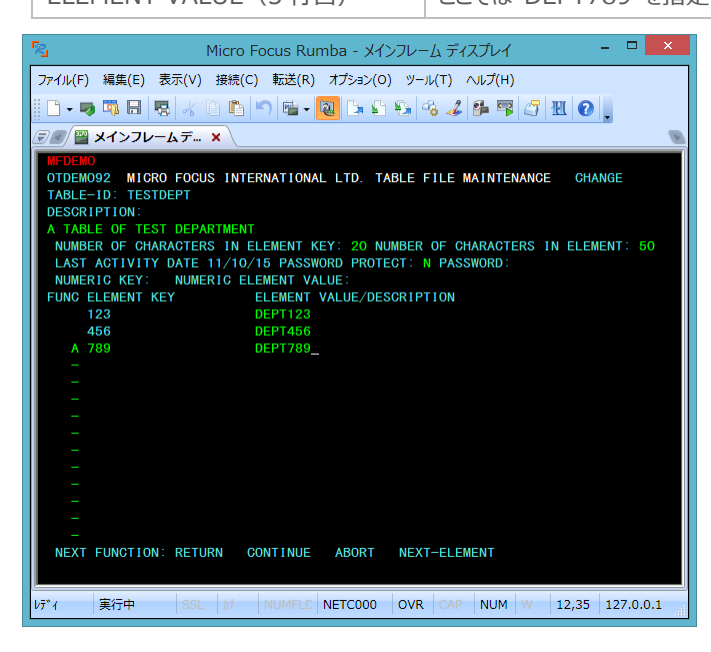

- 12) 画面下部の [RETURN] までタブキーで移動し、X を入力します。ほかの選択肢に X が入っていないことを確認後、実 行キーを押すとメニュー画面へ戻ります。
- 13) 次に TESTERS テーブルを作成します。 [機能コード] へは A を [テーブル ID] へは TESTERS を入力後、実行キ ーを押します。

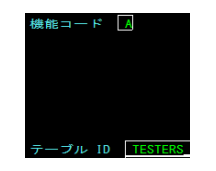

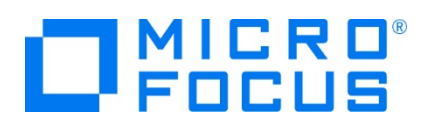

14) タブキーで項目間を移動して、TESTERS テーブルの要素を入力後、実行キーを押します。

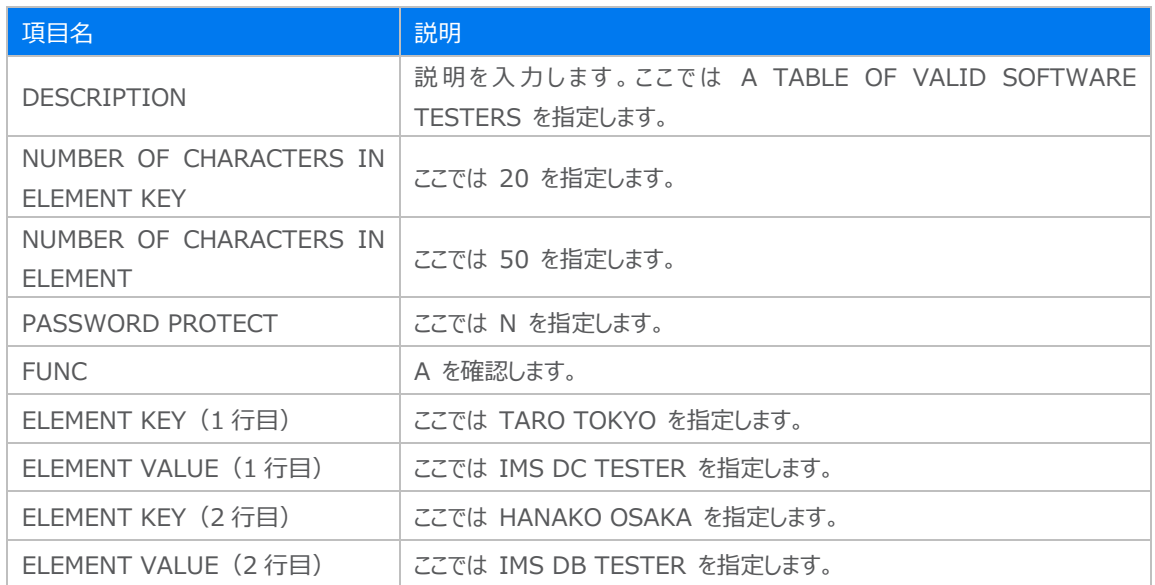

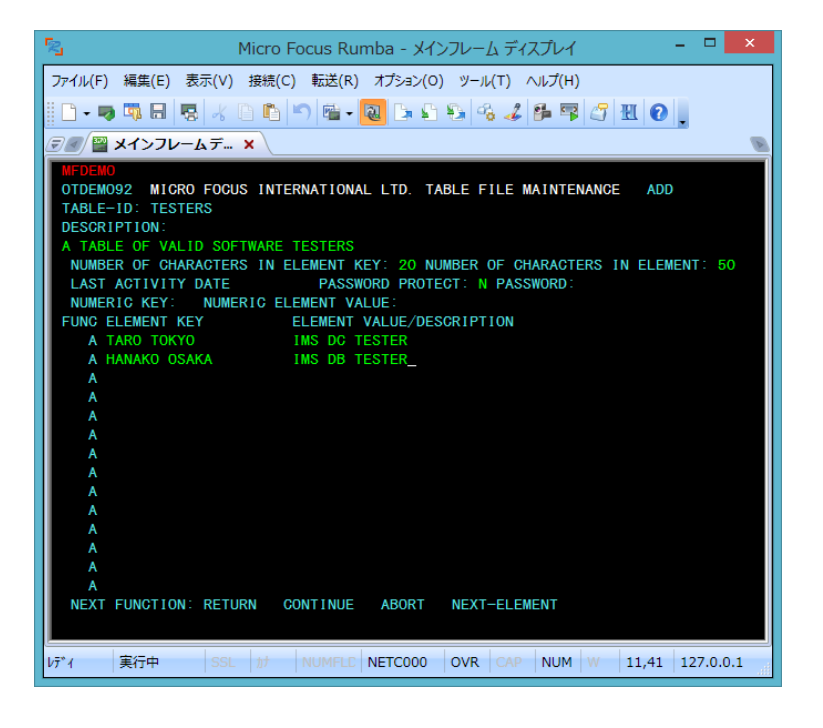

15) 前項と同じ要領でメニュー画面へ戻ります。

16) [機能コード] へ E を入力後、実行キーを押してトランザクションを終了します。

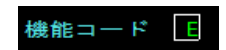

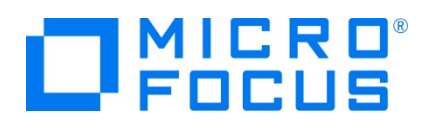

17) 例題プログラムの終了画面が表示されます。

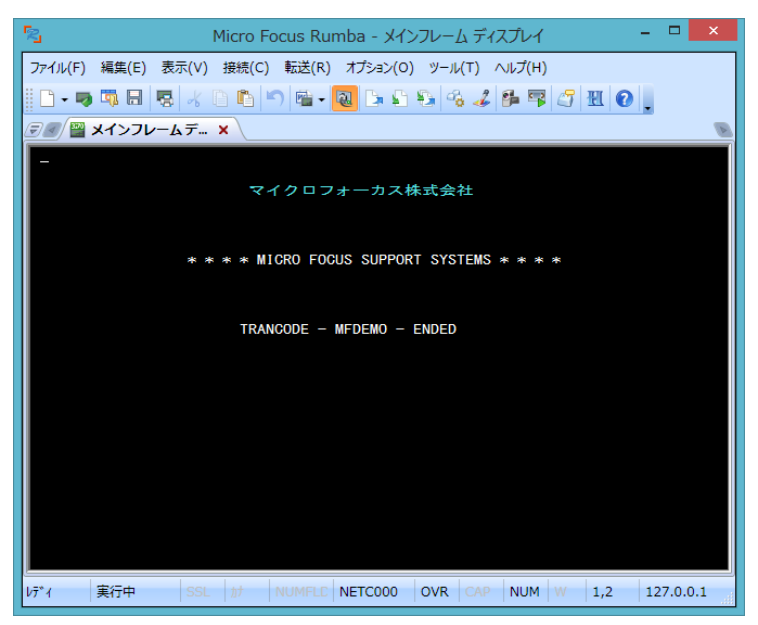

18) TN3270 エミュレータを切断します。

#### **3.11 プログラムの動的デバッグ**

Visual Studio を使用して、例題プログラムのデバッグを行います。前項で実施しましたが、IMSDEMO インスタンスの [動的 デバッグを許可] へのチェックと IMSDEMO インスタンスと Visual Studio プロジェクトの関連付けが必要です。

1) [デバッグ] プルダウンメニューの [ステップ イン] を選択します。

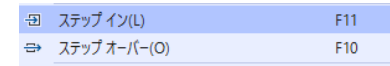

2) 画面左下がオレンジ色の [準備完了] となり、アタッチ待機状態になったことを確認します。

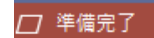

3) 前項と同様に TN3270 エミュレータから IMS トランザクションを実行すると、プログラムのステップ実行が可能になります。 [F11] キーもしくは [デバッグ] プルダウンメニューから [ステップ イン] を選択してステップを進めることができます。

マウスオーバーやウォッチタブを利用して変数の値が確認できます。なお、この例題プログラムでは TN3270 エミュレータとの 画面送受信がありますので、その都度、表示を切り替えてデバッグします。

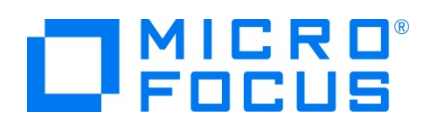

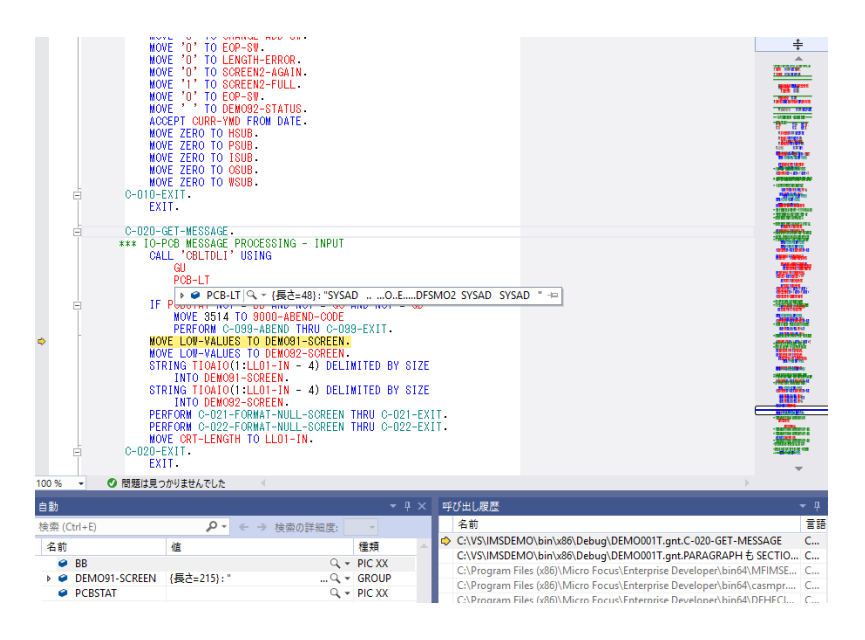

4) 希望のステップの左端をクリックすることにより、ブレークポイントを設定することも可能です。

 $\bullet$  . The set of  $\bullet$ PERFORM C-021-FORMAT-NULL-SCREEN THRU C-021-EXIT.

- 5) 先に進める場合は画面上部の [続行] アイコンをクリックします。 ▶ 続行(C) -
- 6) デバッグを終了させるため、画面上部の [デバッグ停止] アイコンをクリックします。

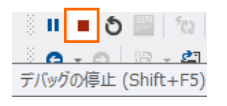

- 7) TN3270 エミュレータを切断します。
- 8) 画面左下が元の色の [準備完了] となり、アタッチ待機状態ではなくなったことを確認します。 エラー一覧 プロジェクト詳細ウィンドウ 準備完了
- 9) 出力タブに表示されているデバッグ履歴を消去するには、[全てクリア] アイコンをクリックします。

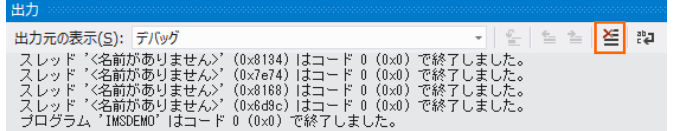

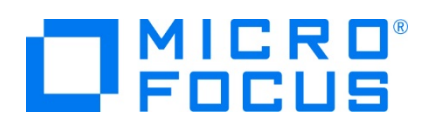

### **3.12 Enterprise Server の停止**

1) IMSDEMO インスタンスを停止します。

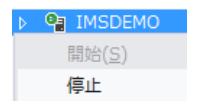

2) IMSDEMO インスタンスの停止を確認後、Visual Studio を終了します。

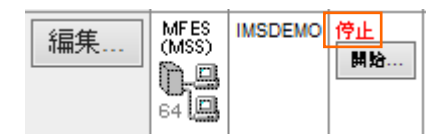

#### **WHAT'S NEXT**

- メインフレーム COBOL 開発 : JCL Visual Studio 2019 編
- メインフレーム COBOL 開発 : CICS Visual Studio 2019 編
- 本チュートリアルで学習した技術の詳細については製品マニュアルをご参照ください。